# 網站簡易使用手冊

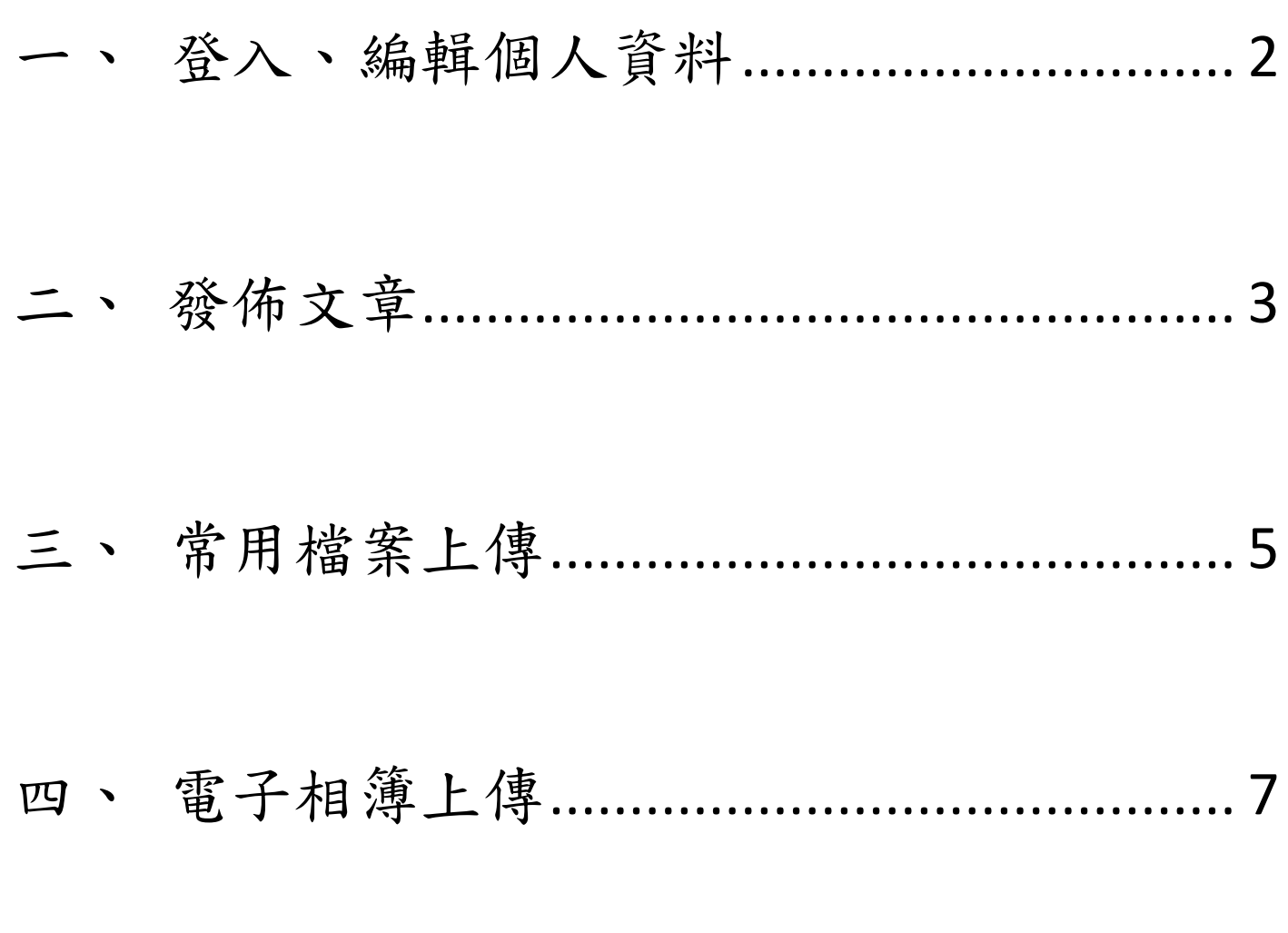

※ 點擊標題,可跳至該頁面。

## <span id="page-1-0"></span>一、 登入、編輯個人資料

1. 登入網站

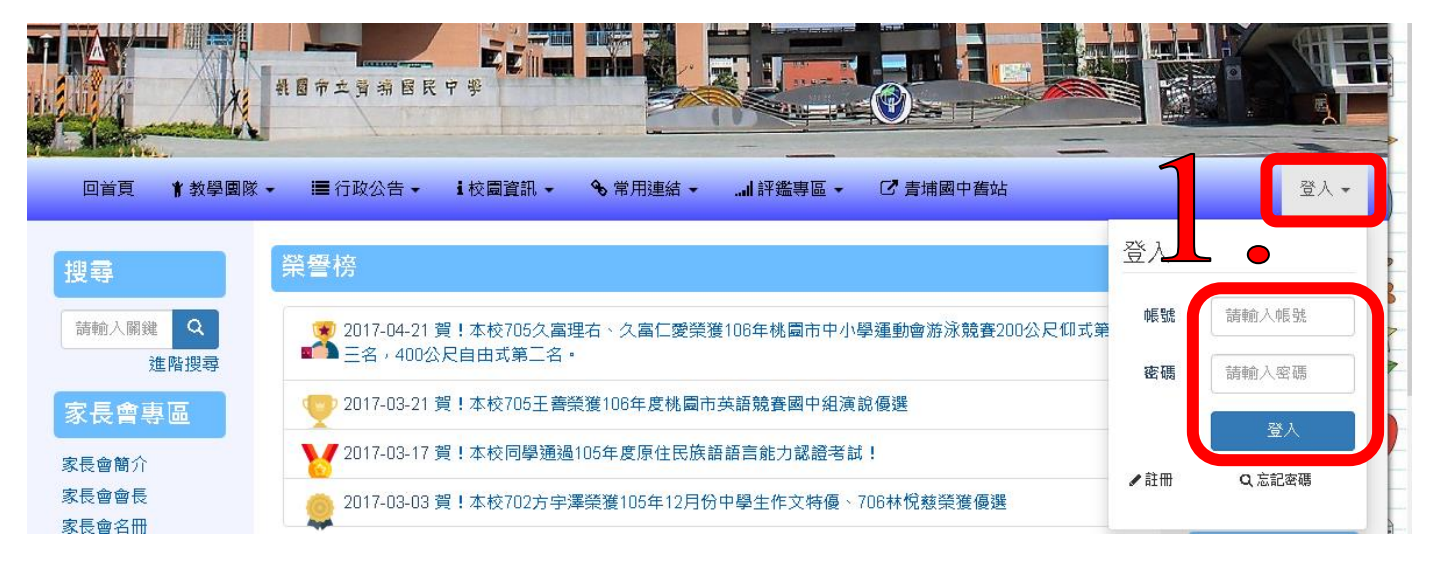

#### 2. 登入後點選下拉式選單,選帳號

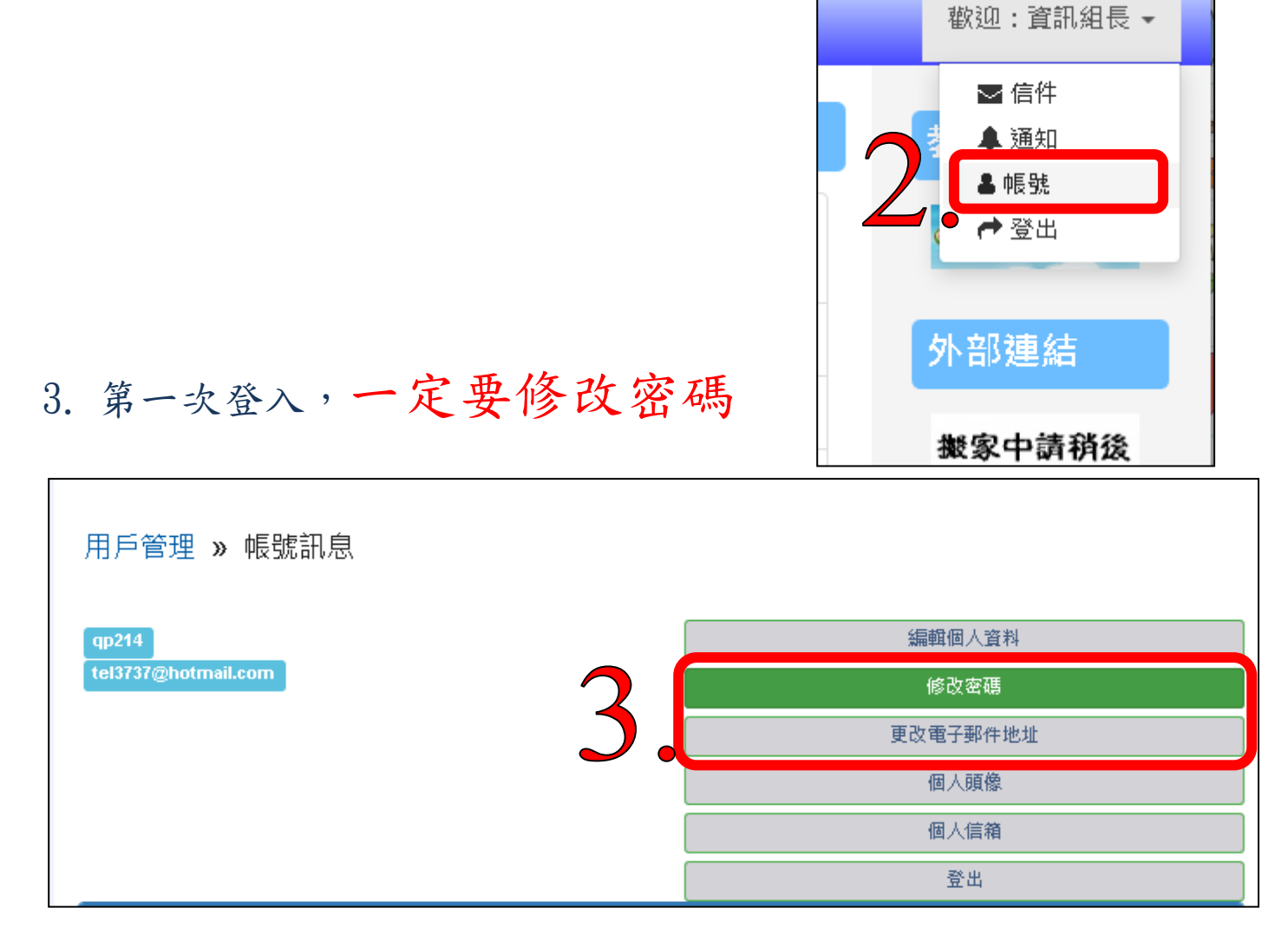

#### <span id="page-2-0"></span>二、 發佈文章

#### 1. 先進入要發佈的區域 (學務處、榮譽榜、評鑑專區……等)

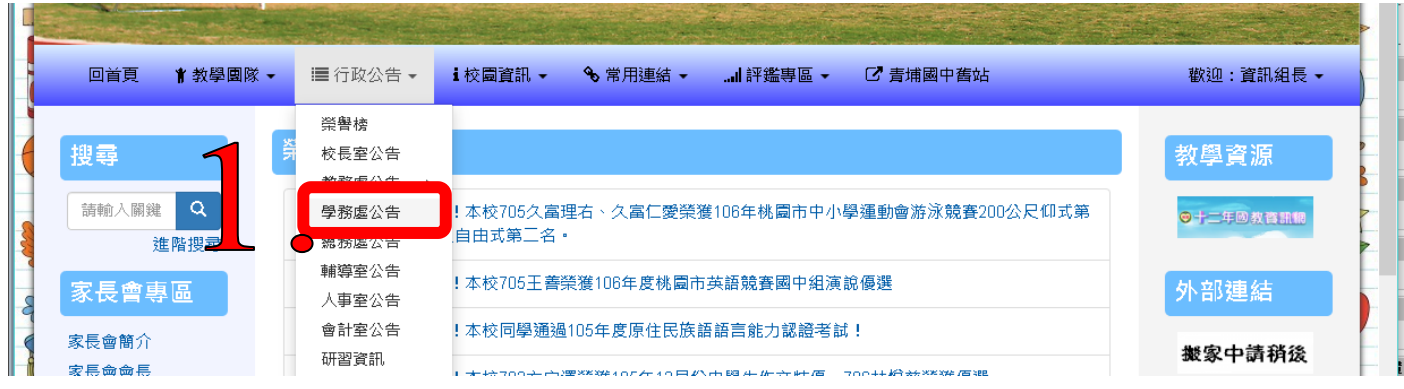

#### 2. 進入文章列表後,按下發佈文章

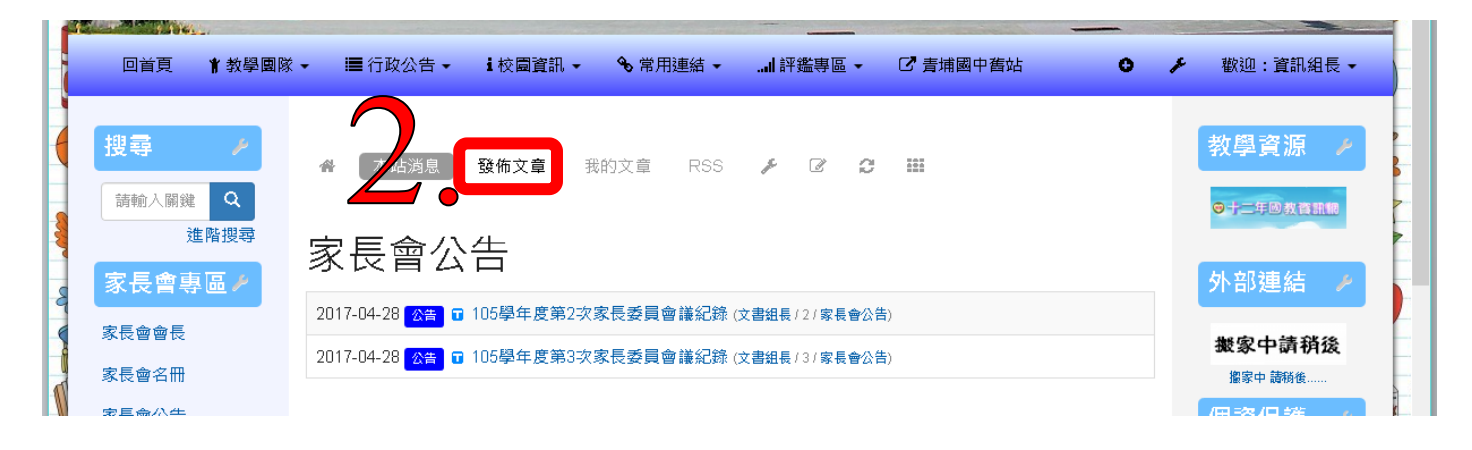

#### 3. 選取標籤類型

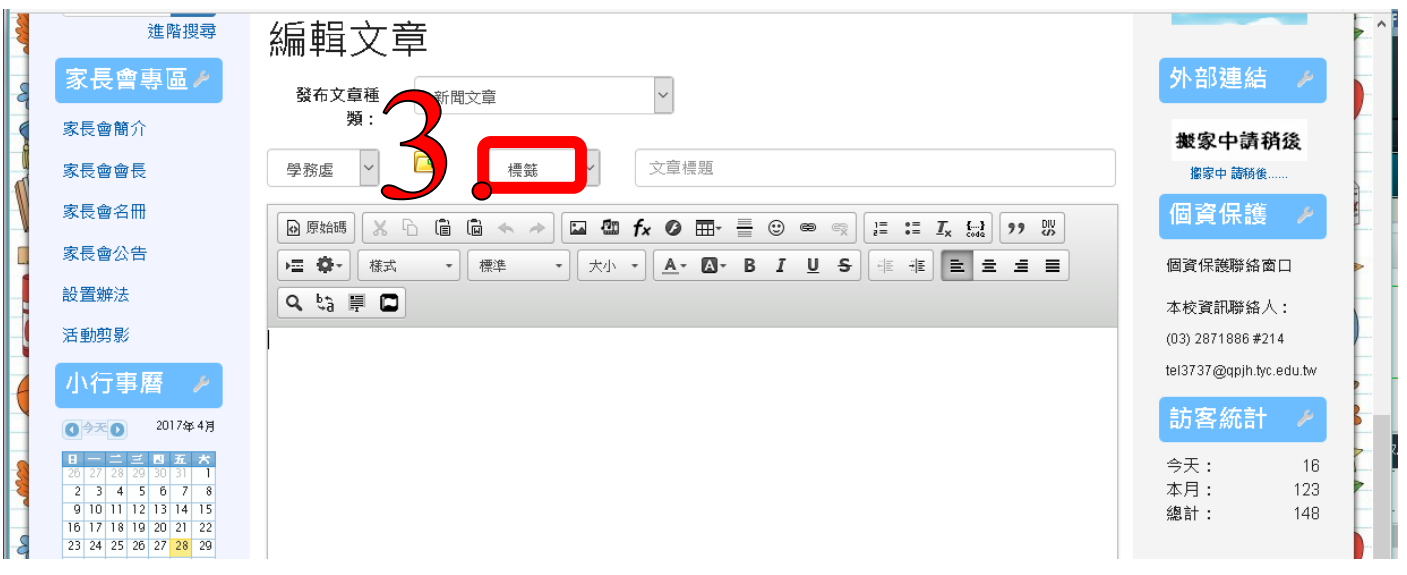

## 4. 輸入標題、內文

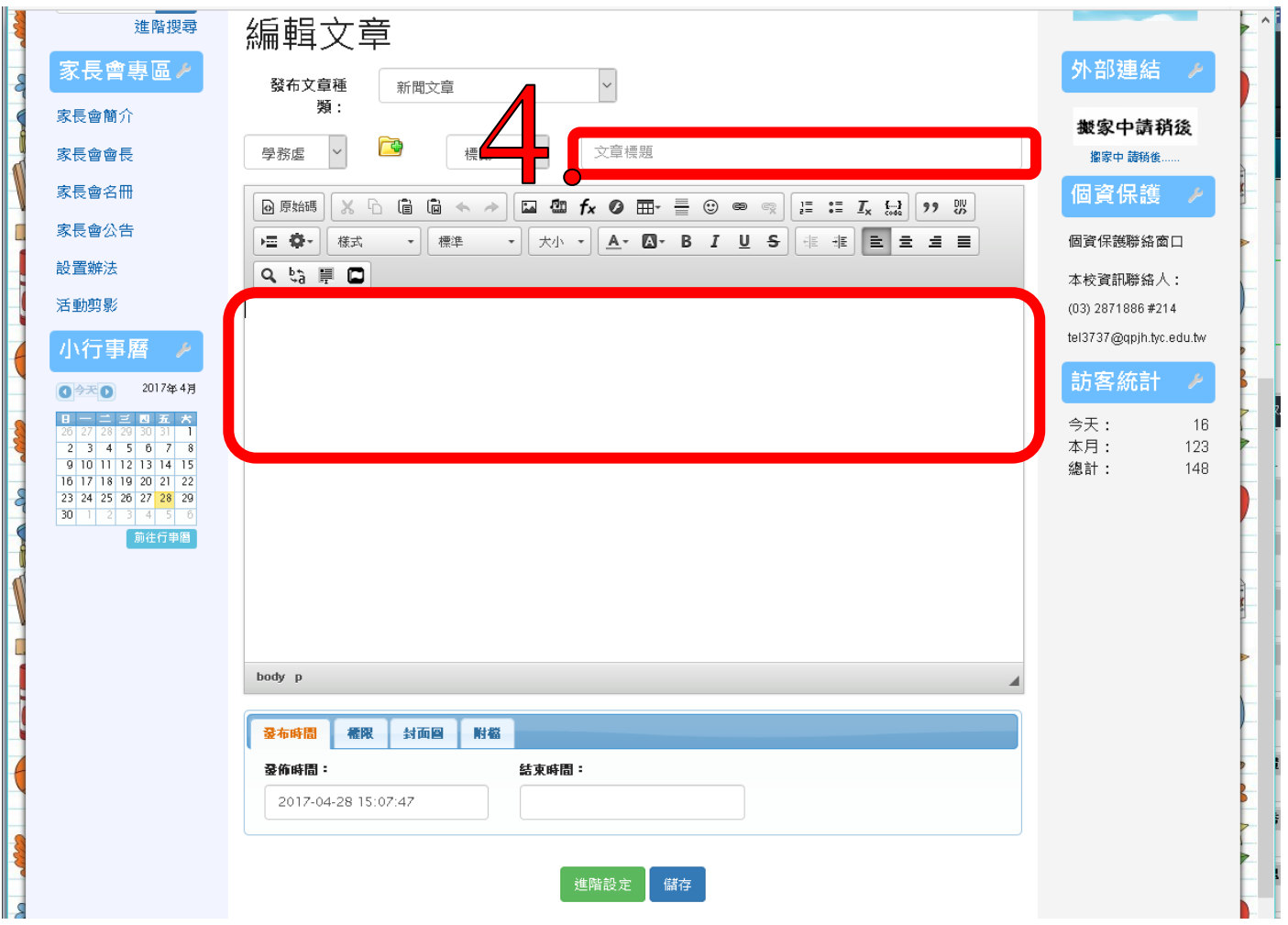

# 5. 需要加入附件,請按進階設定

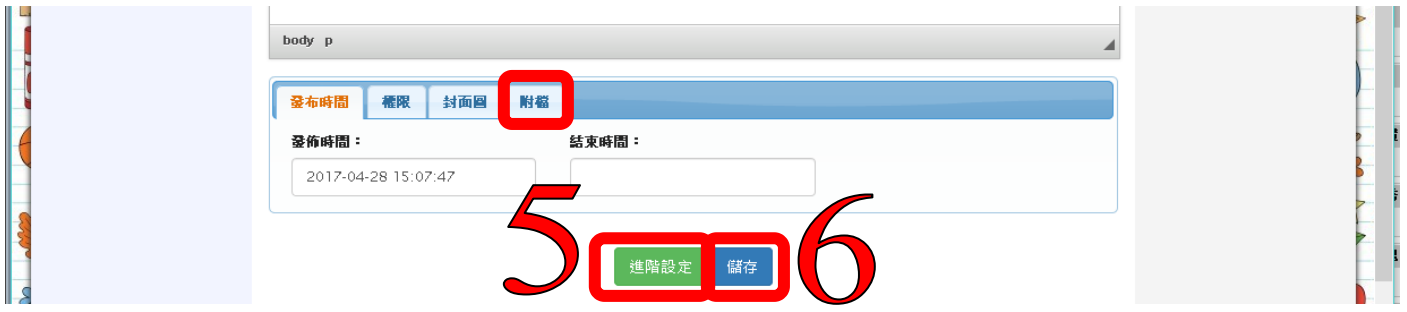

## 6. 儲存

## <span id="page-4-0"></span>三、 常用檔案上傳

## 1、 進入檔案下載區

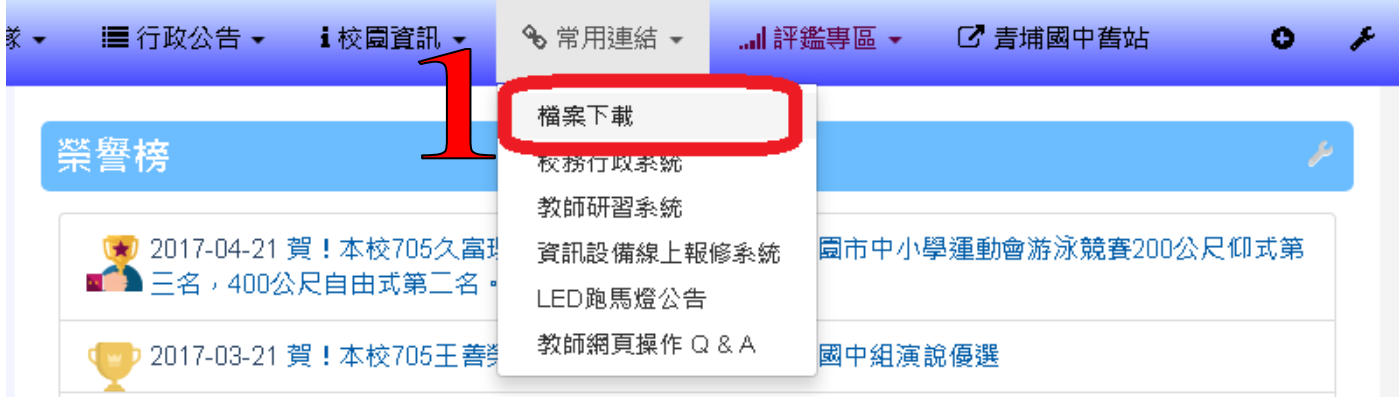

## 2、 選取上傳目錄

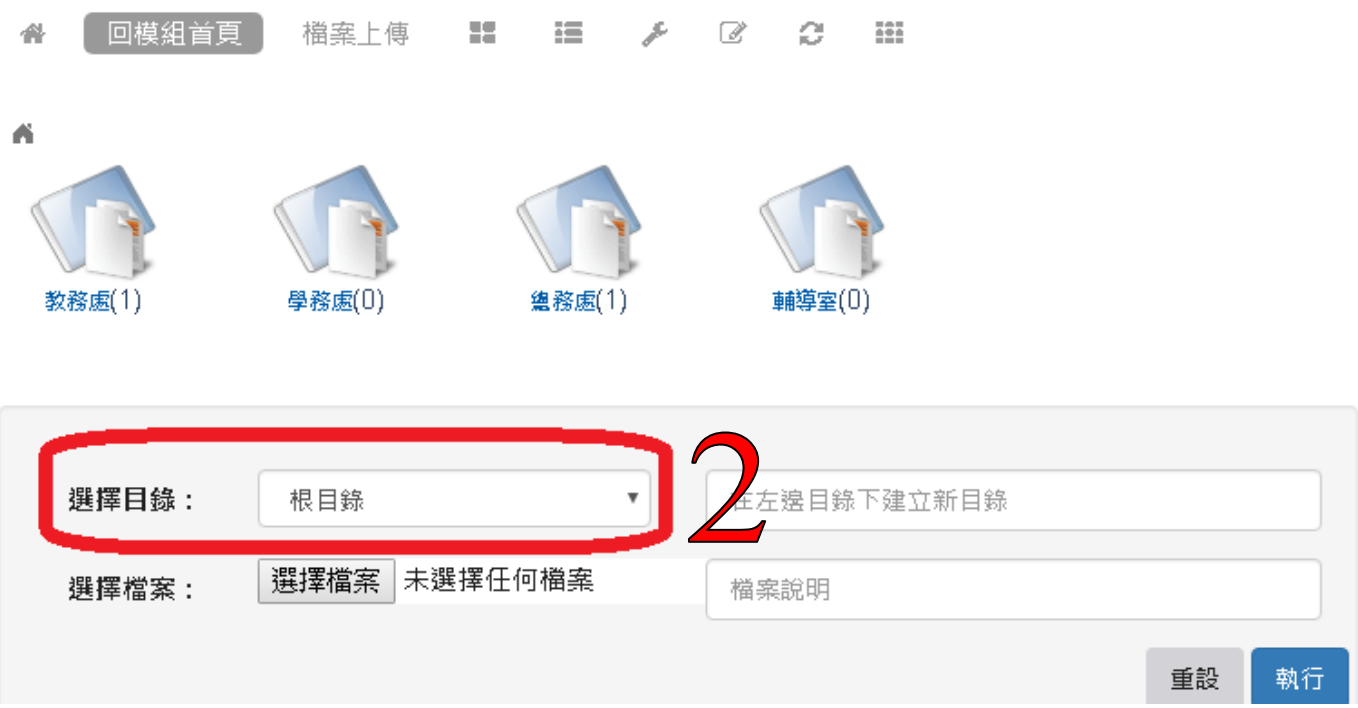

#### 3、 若有需要可以建立資料夾

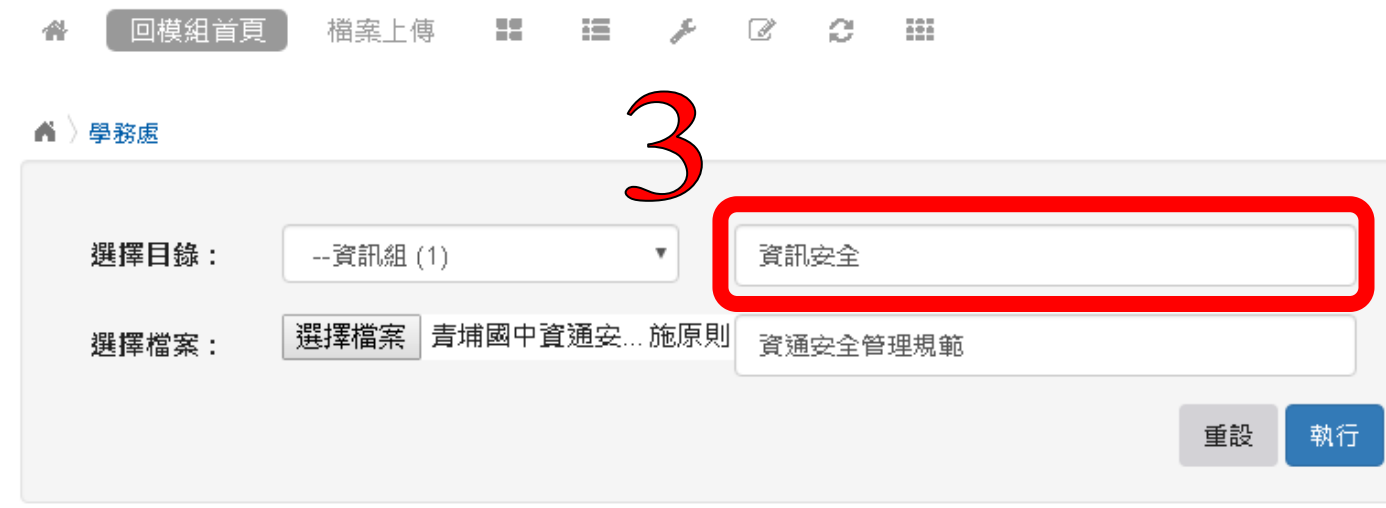

#### 4、 選取檔案,輸入檔案說明

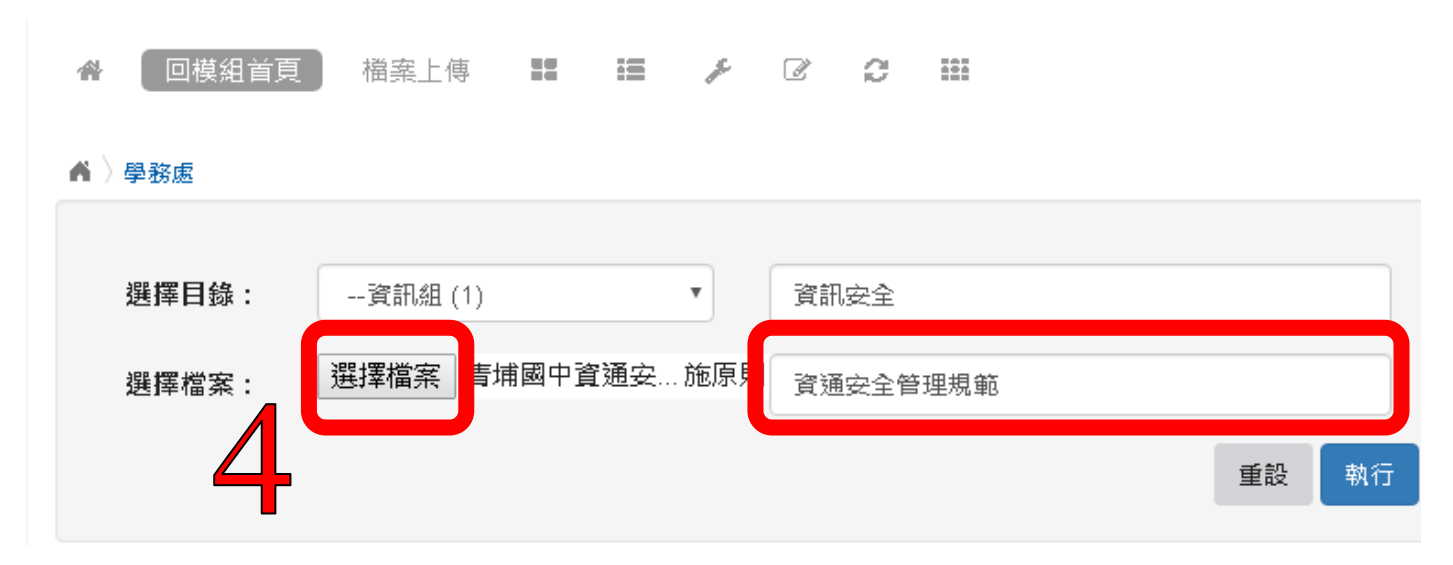

#### 5、 上傳成功,看到新檔案位於新資料夾

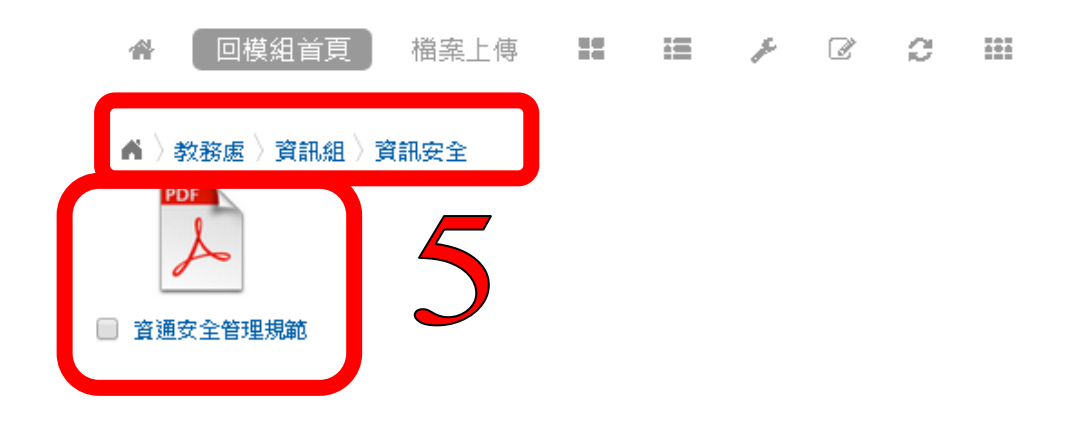

#### <span id="page-6-0"></span>四、 電子相簿上傳

#### 1、 進入電子相簿

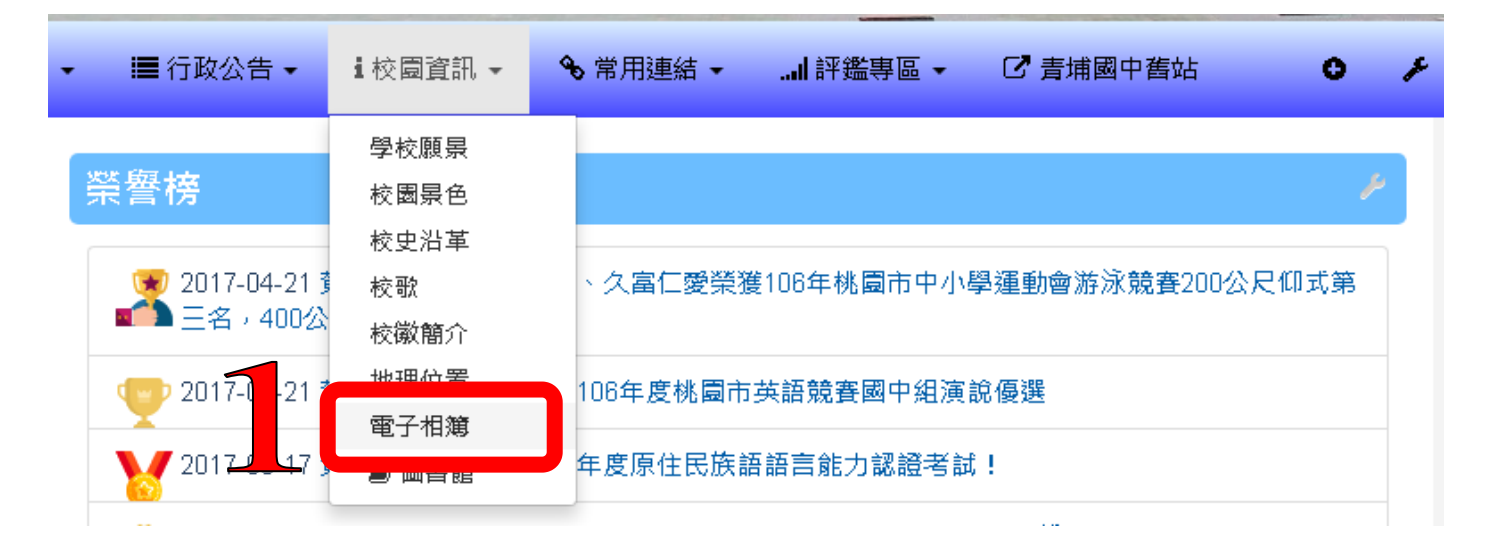

#### 2、 選取上傳照片

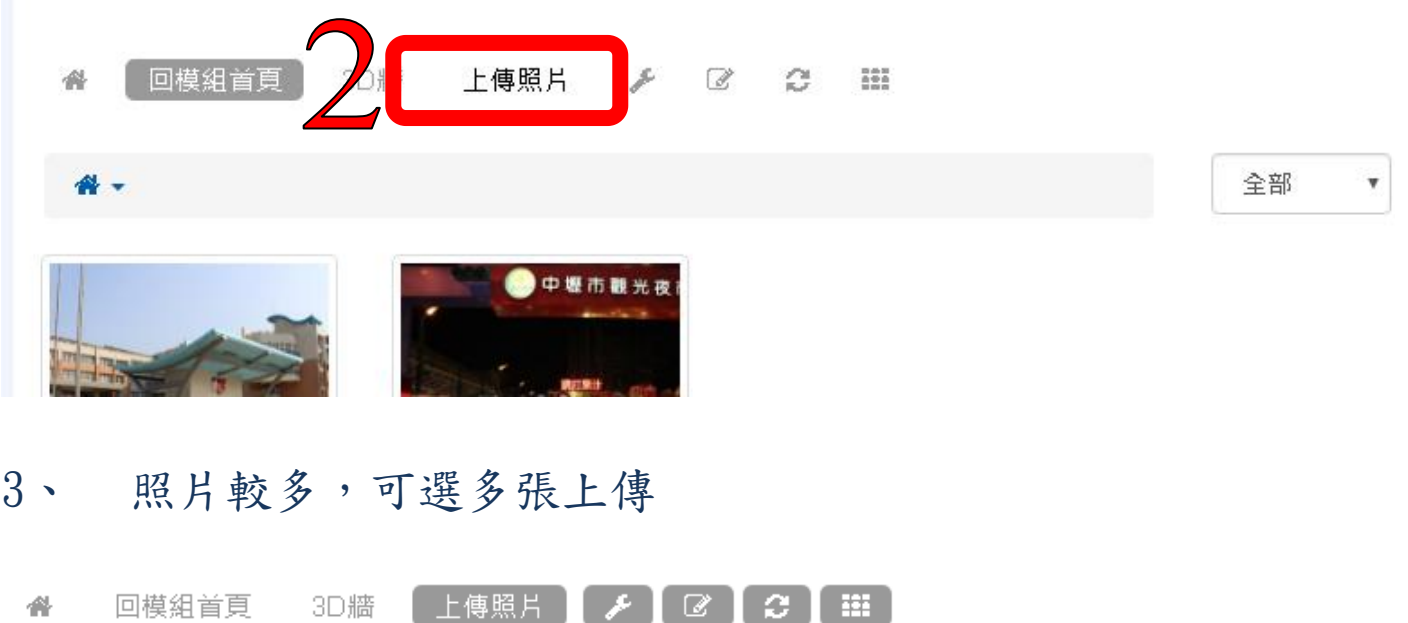

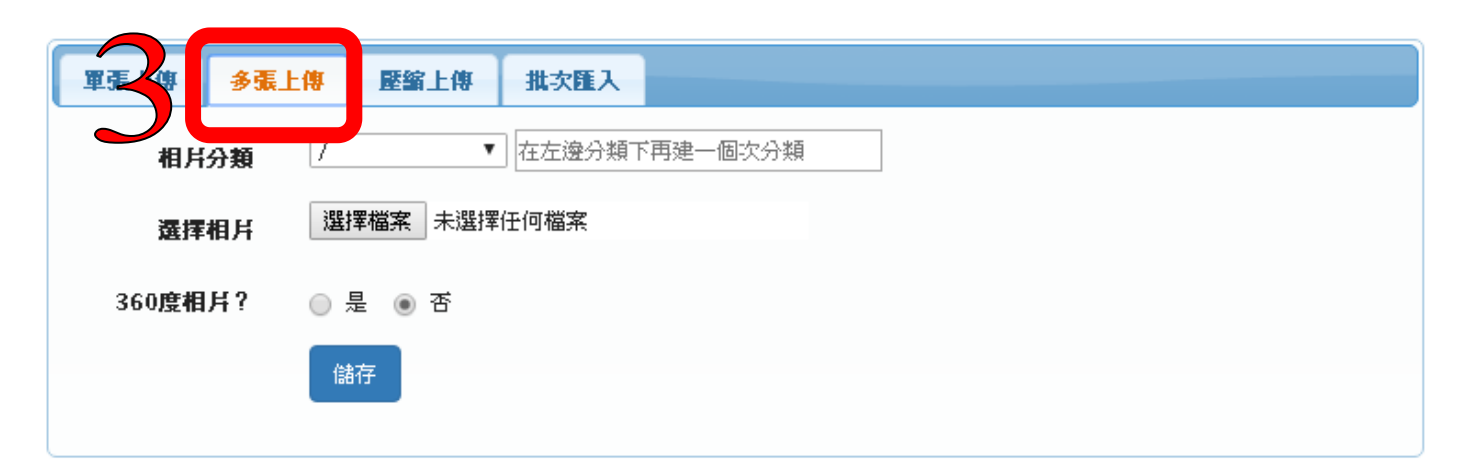

#### 4、 選取資料夾,或新增資料夾

回模組首頁 3D牆 上傳照片 [ A ] ② 】 【 】 【 】 徽

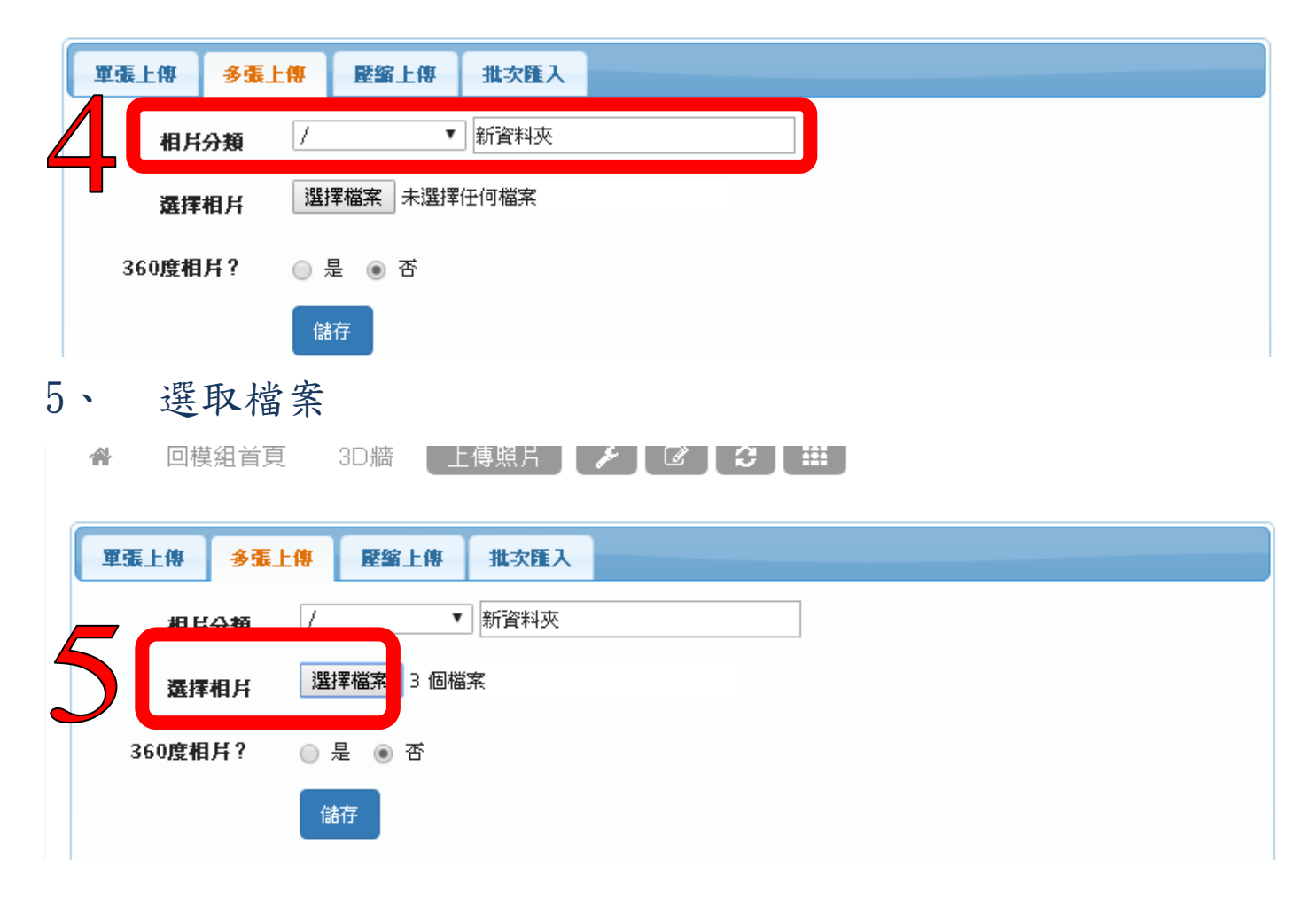

#### 6、 上傳成功,看到新檔案位於新資料夾

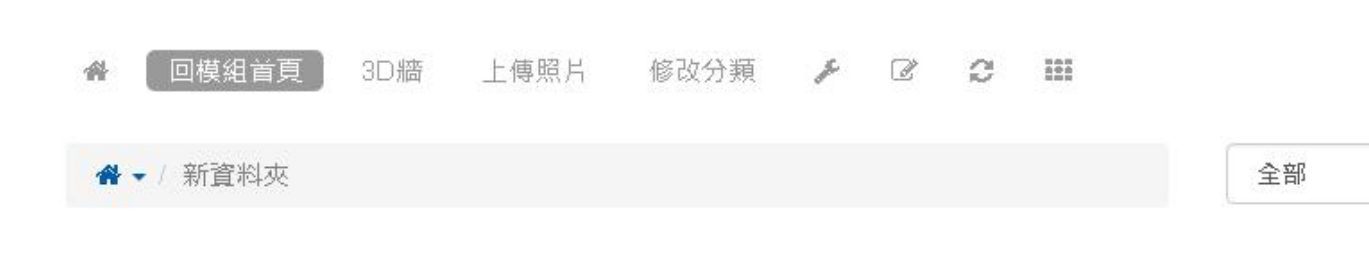

 $\overline{\mathbf v}$ 

# 新資料夾

按此編輯相簿說明內容

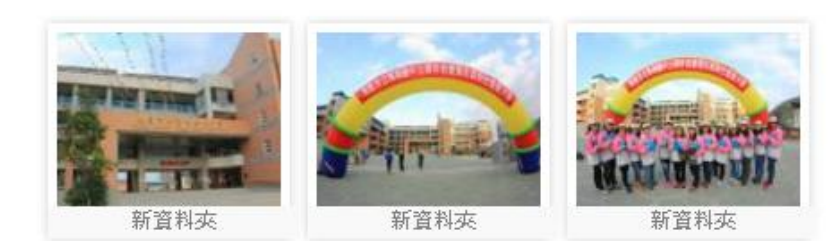